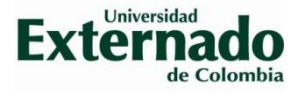

## **CONSULTA PRESUPUESTO SAP Y GENERACIÓN DE DISPONIBILIDAD PRESUPUESTAL**

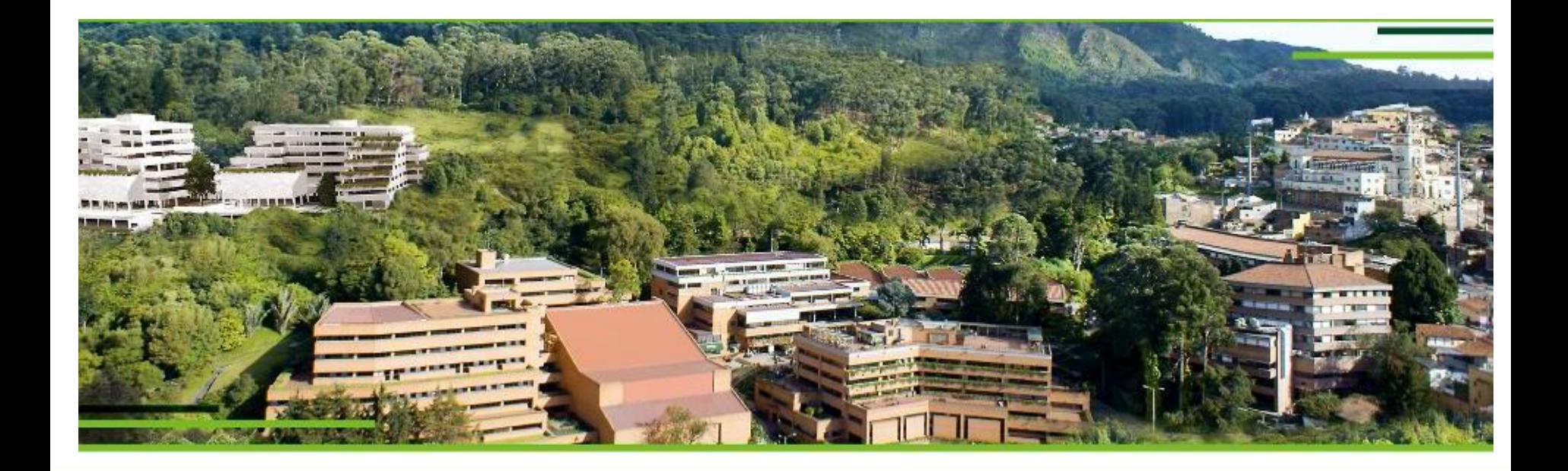

Dirección Financiera – Oficina de Presupuesto, Análisis y Control Financiero

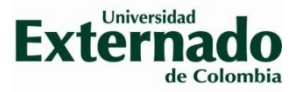

### **GUIA PARA CONSULTA PRESUPUESTO SAP**

1. Ingrese dando doble click por SAP LOGON para dar inicio al sistema de información, que encontrará en el escritorio del computador del usuario autorizado

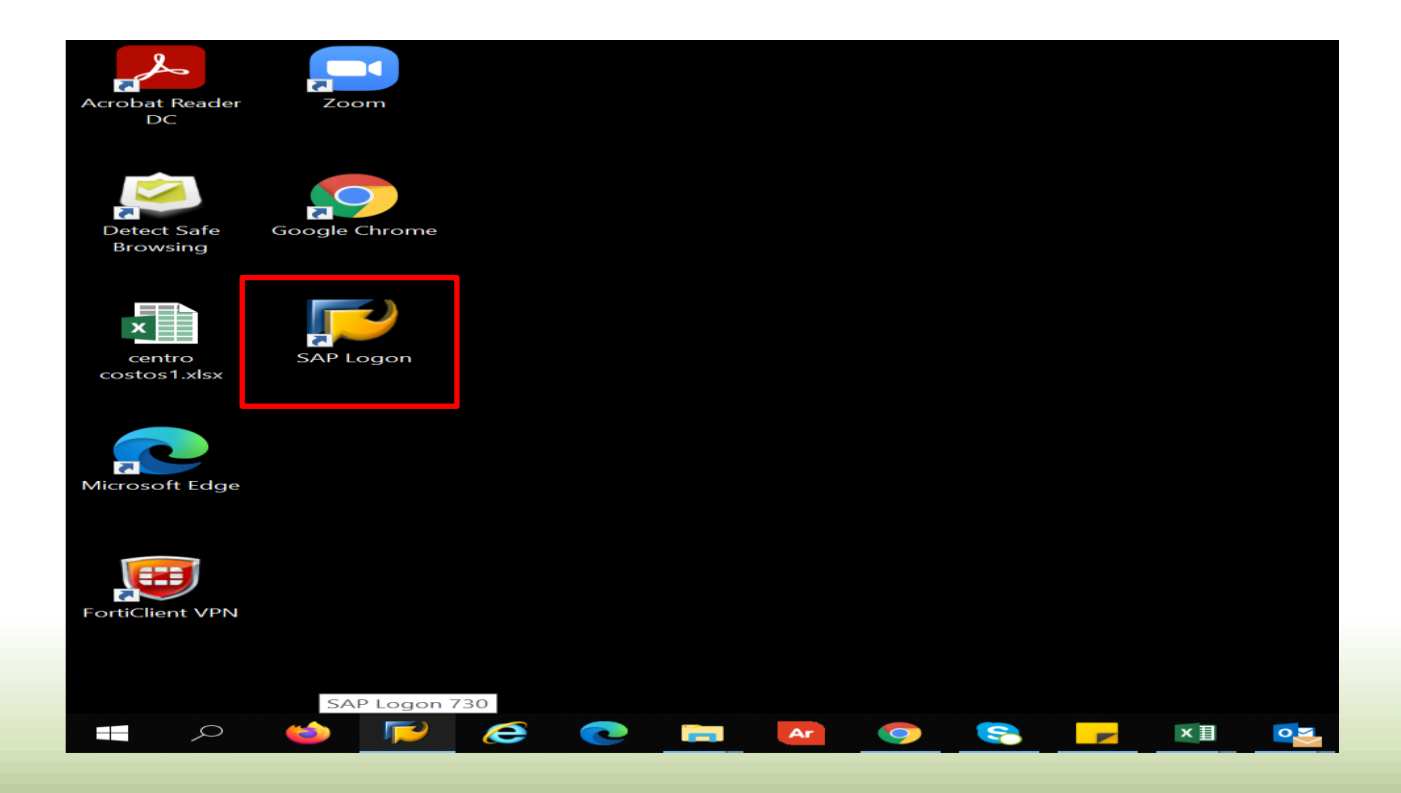

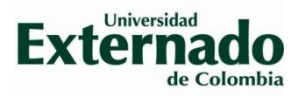

### 2. A continuación, se despliega la siguiente ventana, dar doble click sobre PRODUCTIVO

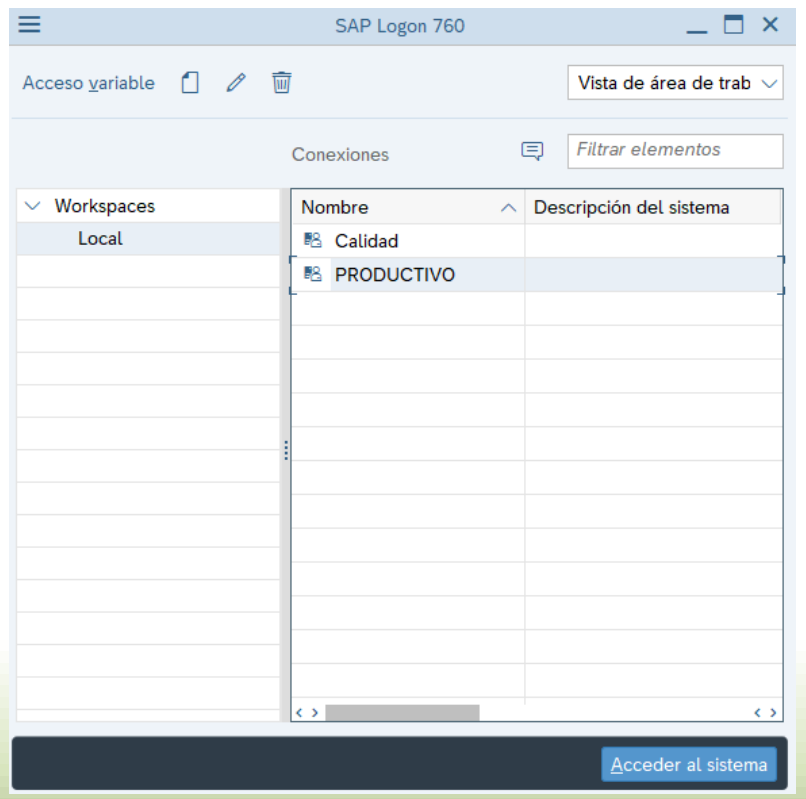

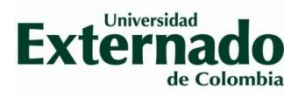

### 3. Ingrese el usuario y clave de acceso

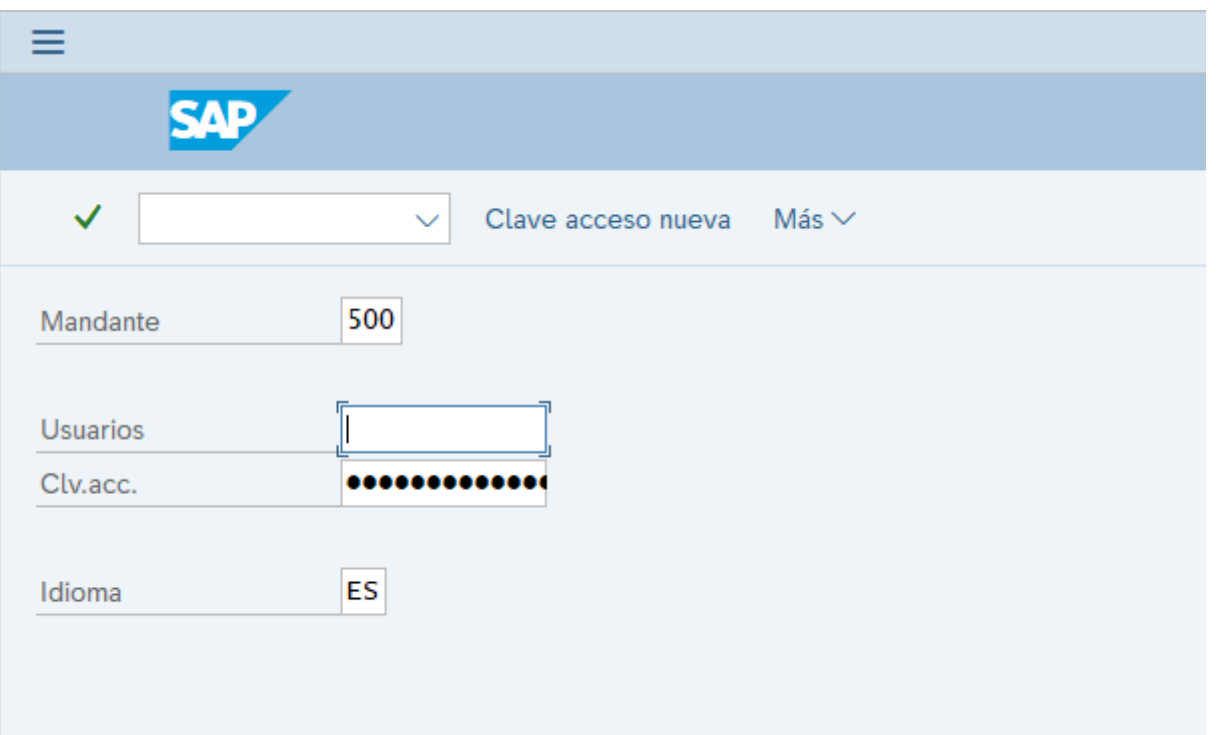

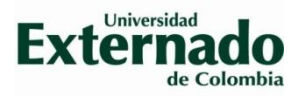

### 4. En el campo de transacciones digite GRR3 y dar Enter

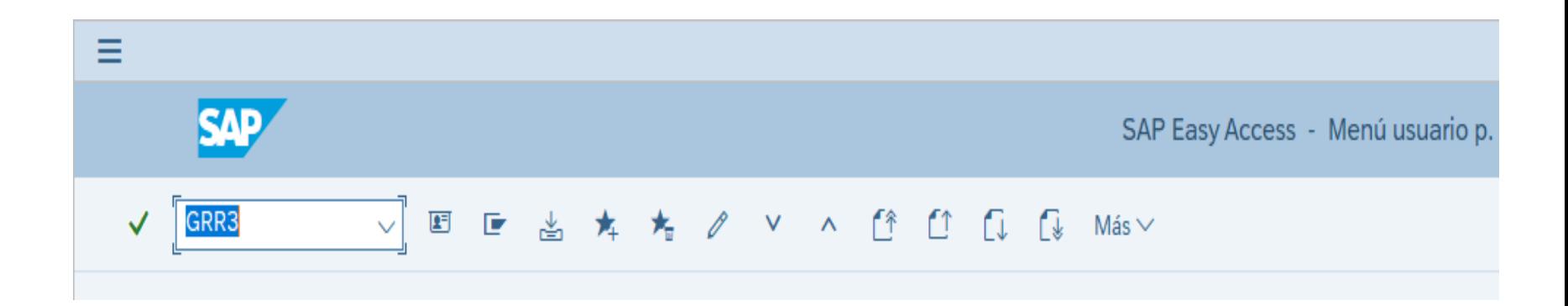

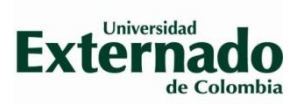

5. Encontrará una biblioteca de informes, por favor deslice la barra de desplazamiento hacia abajo hasta encontrar las carpetas que están dispuestas por facultades o departamentos

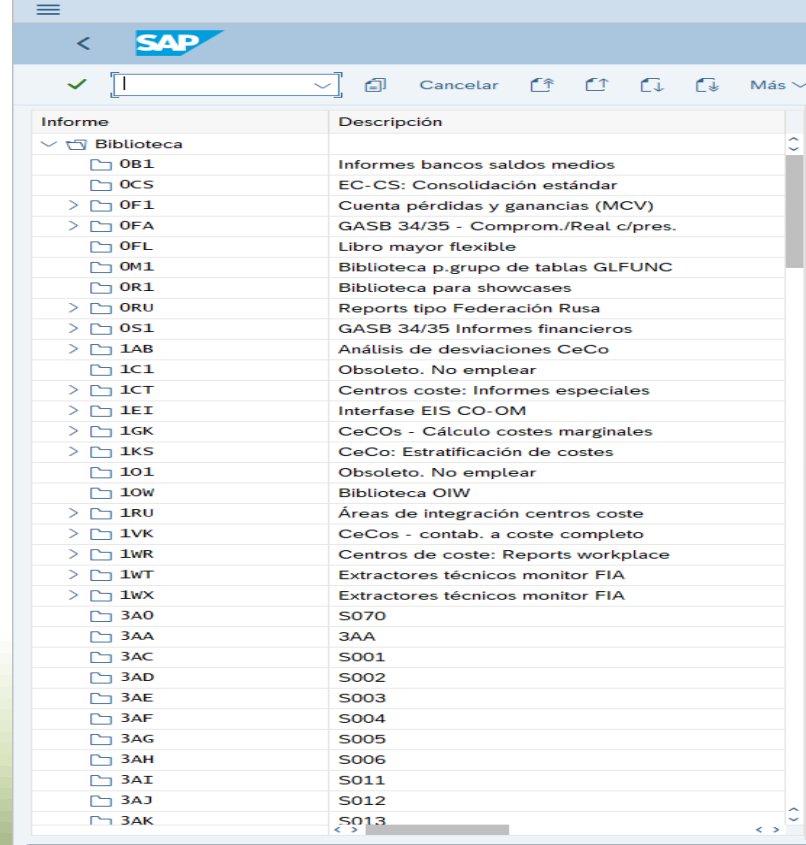

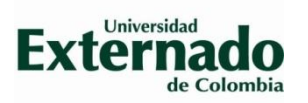

6. Selecciona la carpeta de su Facultad o Departamento, los usuarios tienen restricción para ingresar a carpetas que no correspondan a sus unidades académicas.

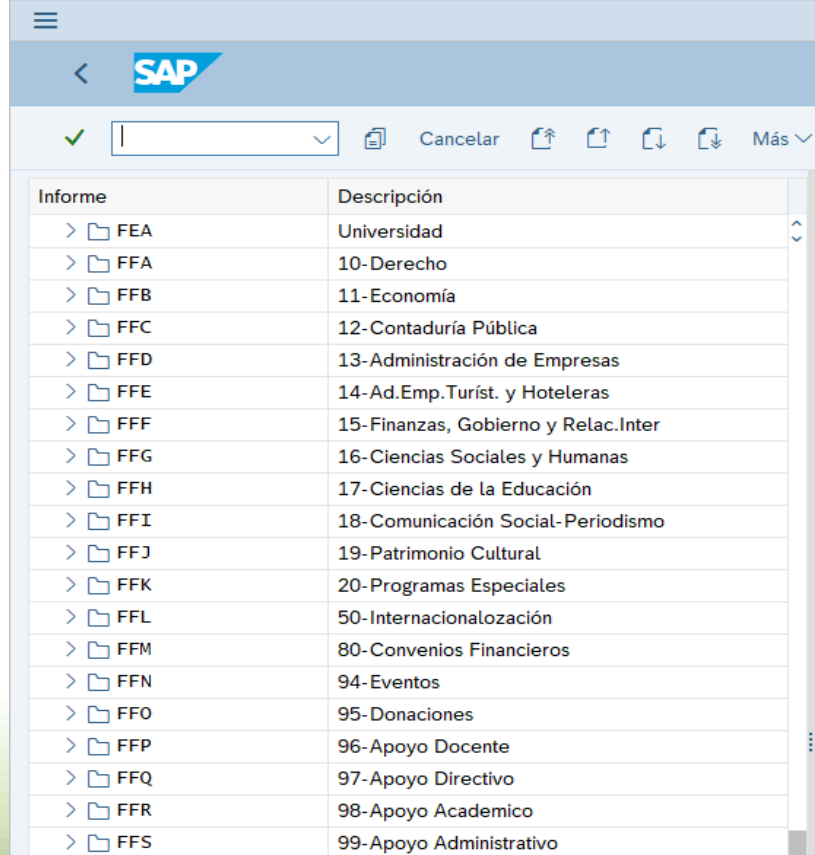

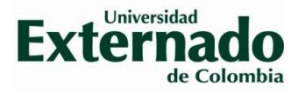

### 7. Para abrir la carpeta de click en el icono del lado izquierdo

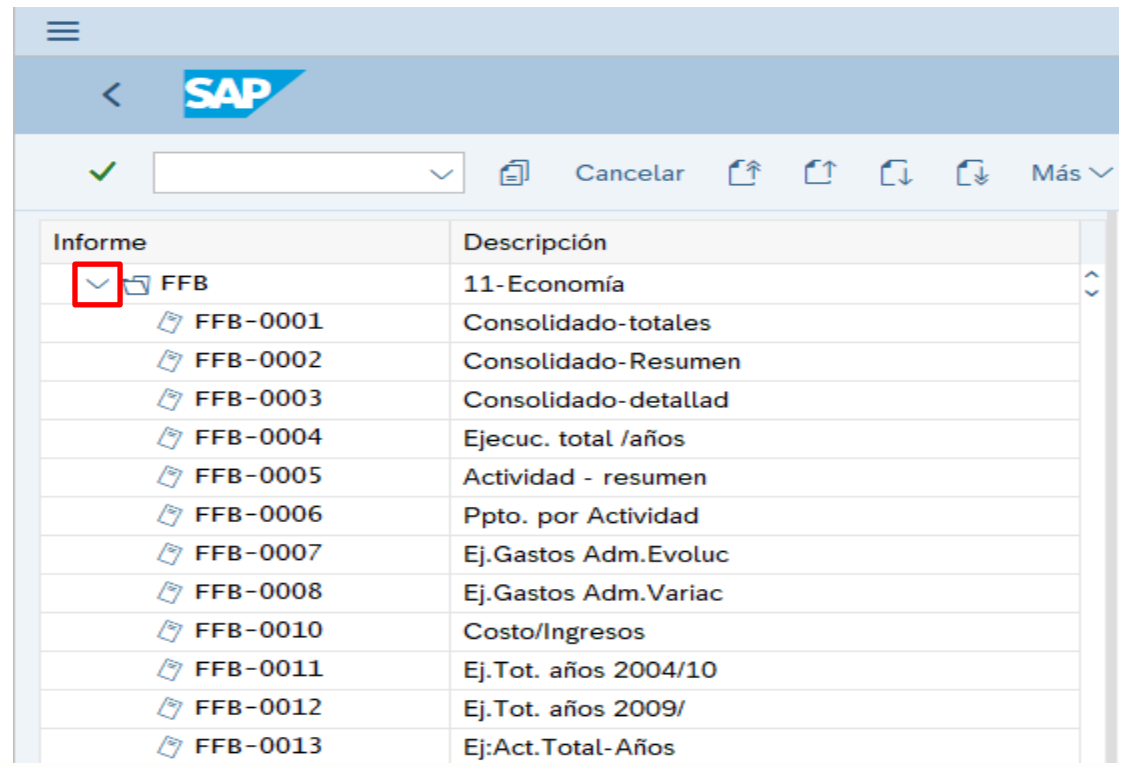

Cuando se despliegue la carpeta encontrará varios reportes a los cuales podrá ingresar de acuerdo con la información que requiere visualizar

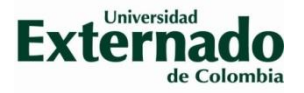

8. Para abrir un reporte seleccione el reporte a visualizar dando doble click

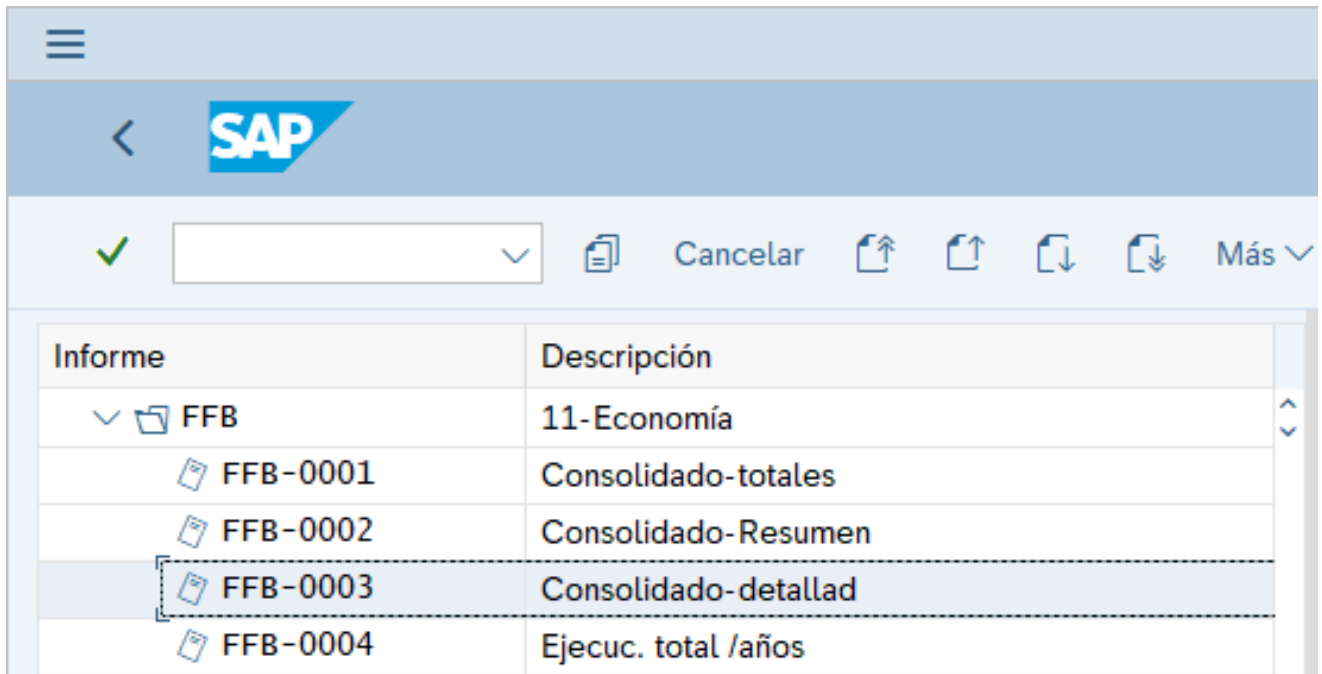

A la derecha de la pantalla se visualiza el formato del informe que será generado al momento de ejecutarlo, con el fin de identificar si la información que arrojará es la que se requiere

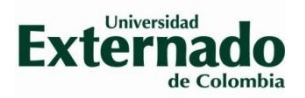

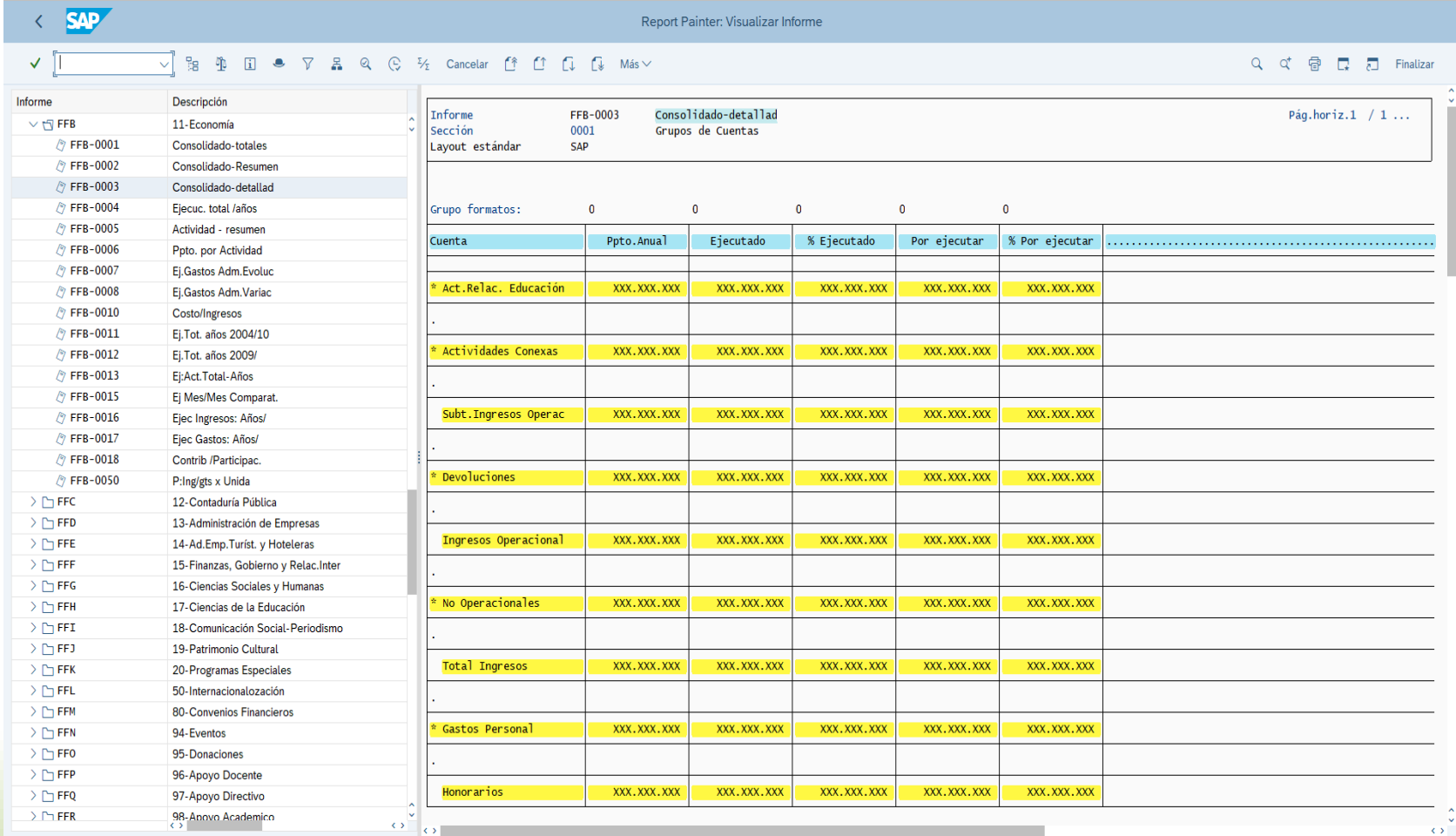

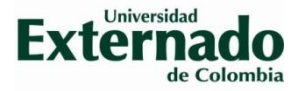

#### 9. Seleccione el icono de ejecutar  $\mathbb{C}$

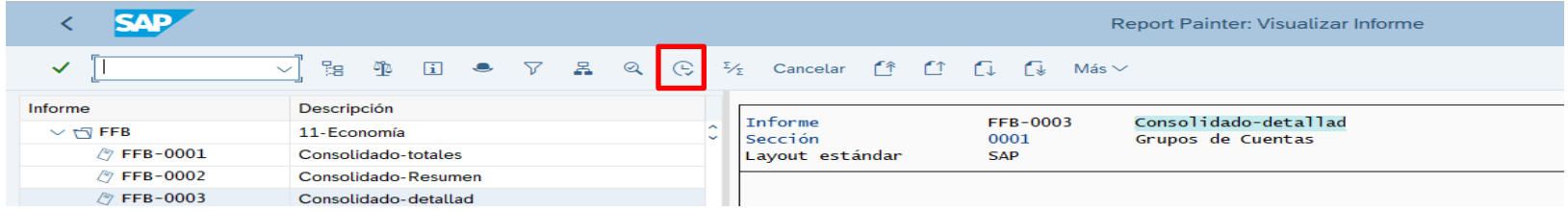

10. Diligencie los campos que requiere el sistema, para este ejemplo: año período de inicio y período fin, por defecto el sistema traerá el año vigente y del periodo 1 (enero) al 12 (diciembre), el campo versión siempre será 0

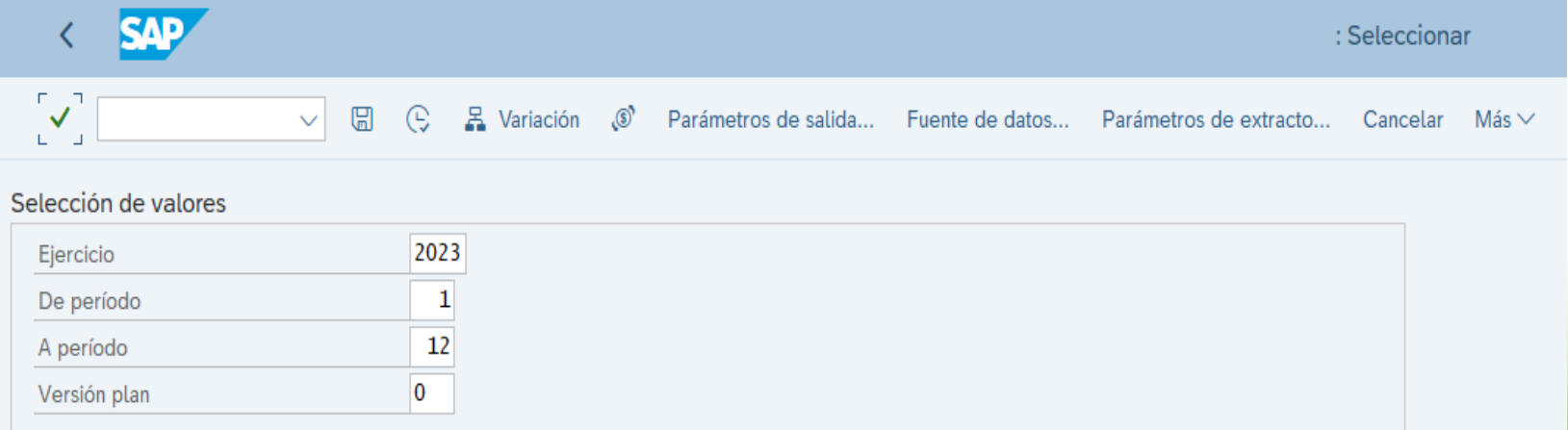

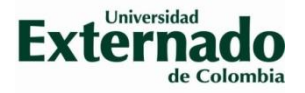

### 11. Seleccione el icono de ejecutar  $\mathbb{R}$  para generar el informe

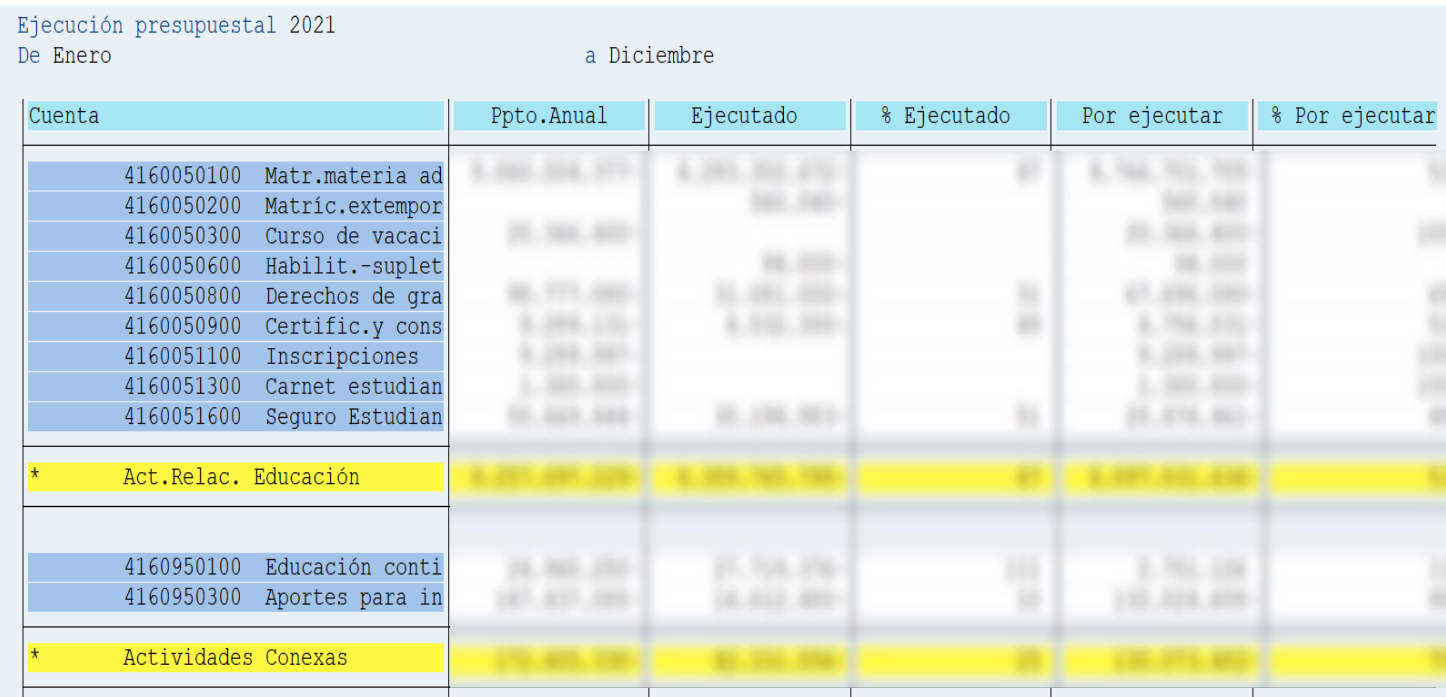

Deslizando la barra de desplazamiento hacia abajo podrá visualizar todas las cuentas del presupuesto y su ejecución.

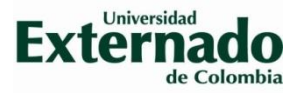

12. Para visualizar el detalle de la ejecución de alguna cuenta de forma indivual, se única sobre la ejecución de la cuenta del gasto que quiere consultar y oprime doble vez el clic izquierdo

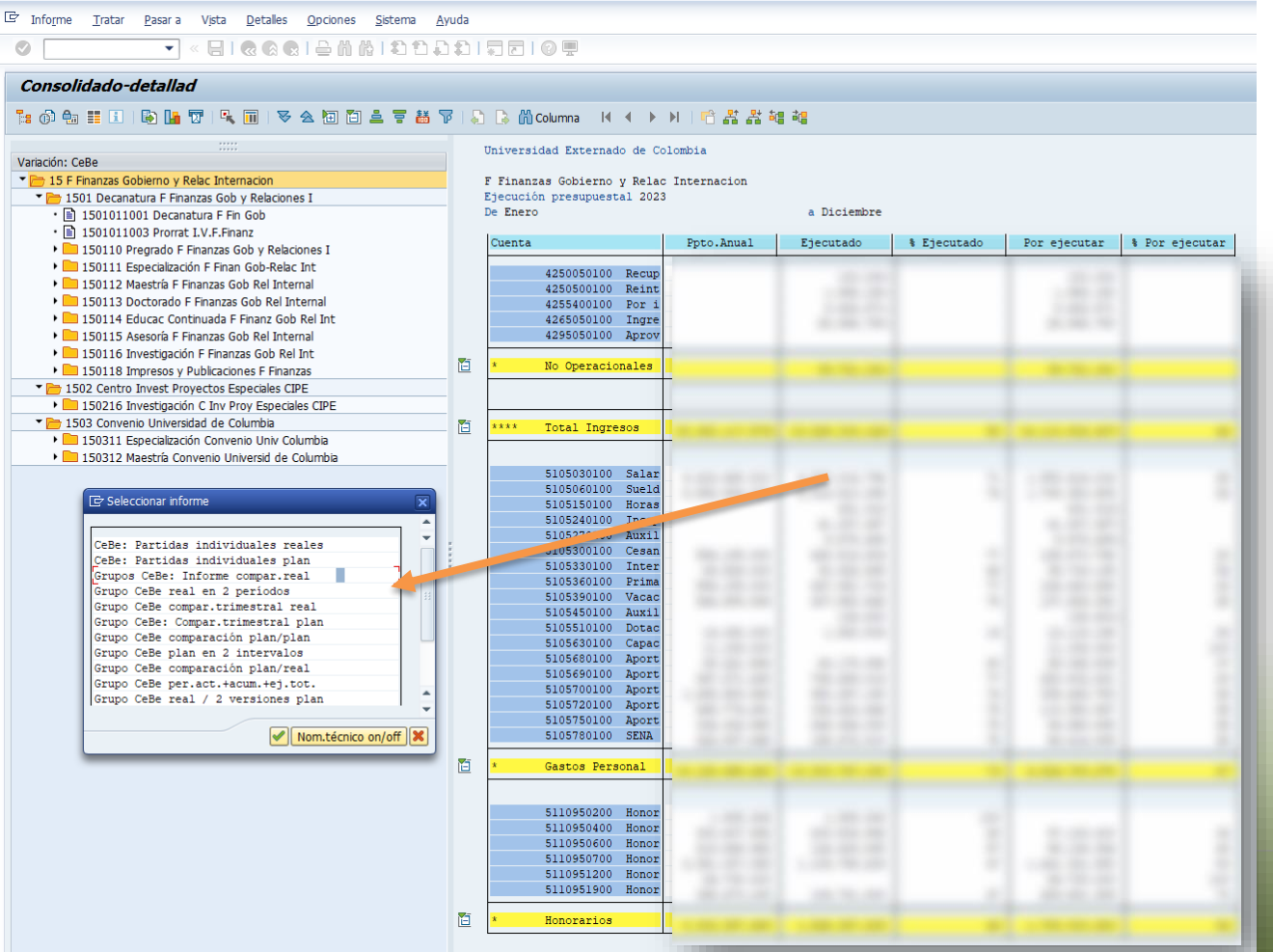

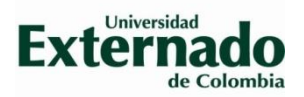

### 13. Se oprime doble vez el clic izquierdo en la opción "CeBe: Partidas individuales reales"

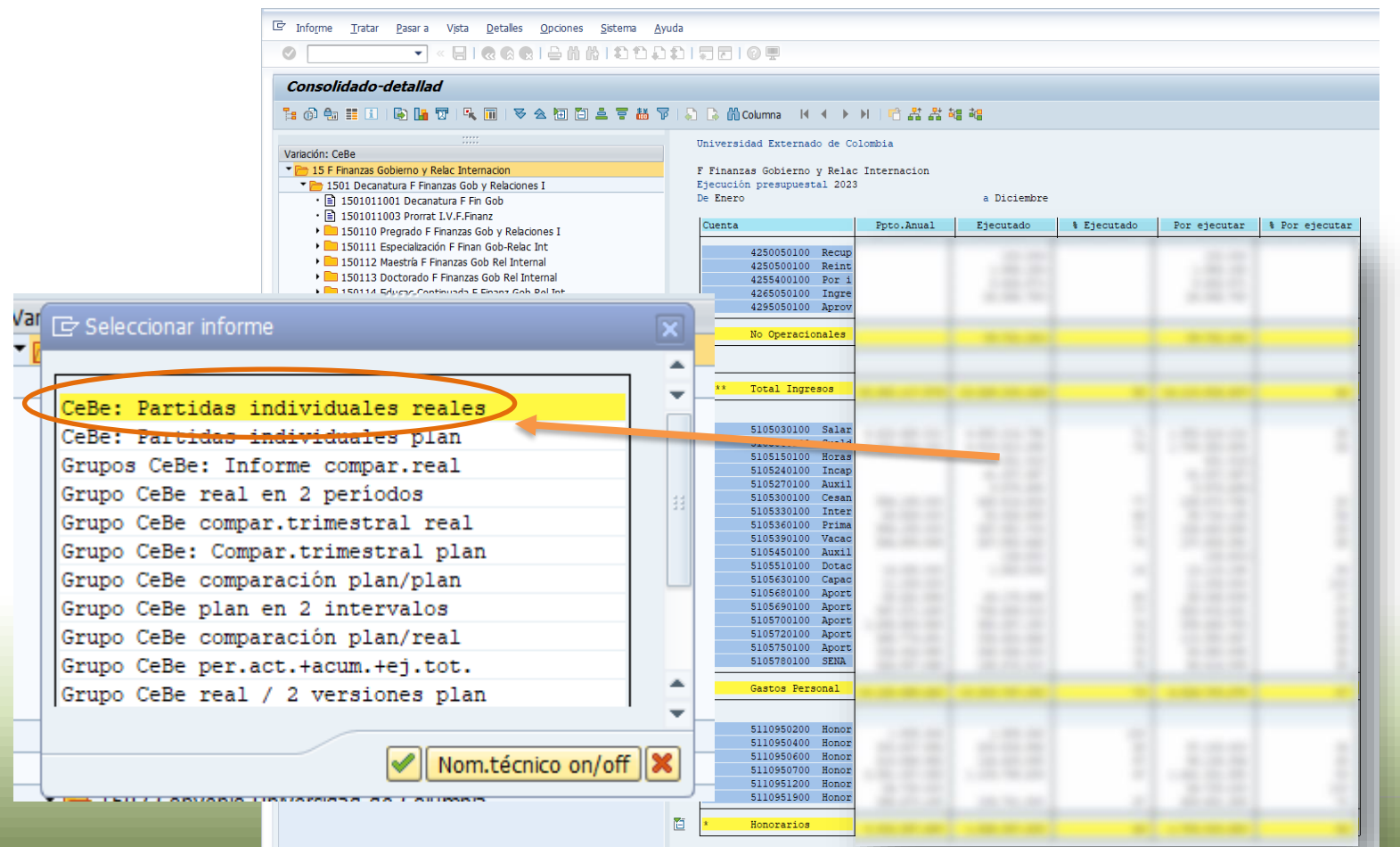

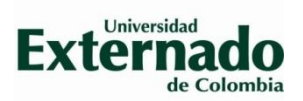

### 14. Se obtiene la información del auxiliar de gastos de la cuenta a consultar.

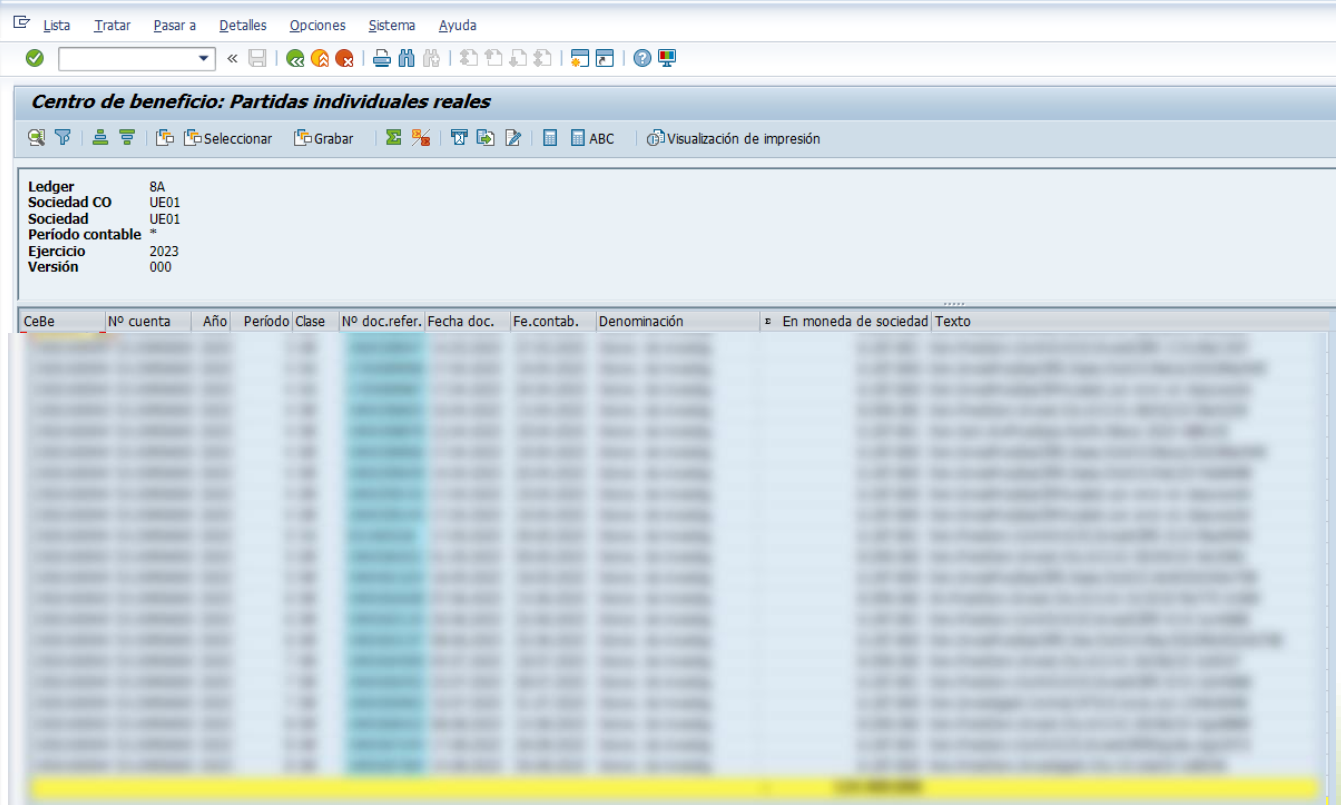

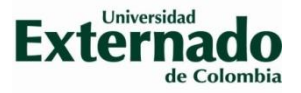

15. Para generar la disponibilidad presupuestal se debe realizar un pantallazo de toda la pantalla donde aparezca la fecha y hora de esta generación (se debe utilizar la función "Impr Pant" )

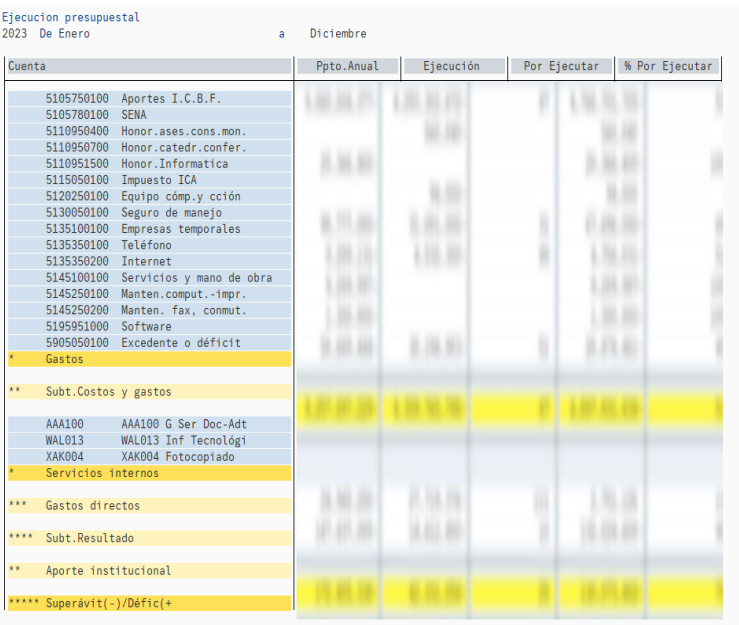

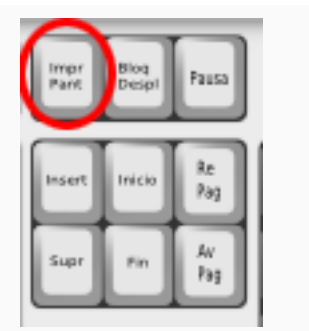

28.07.2023 ZBC, BC04, ZBC-0004 , 08.10.2009

D<br> **Buscar** 

□ ■■ 嗯 → ● ■ ■ 章 ●

Carretera cerrada en... < • FL 0

12:18 p.m.

**ESP** 13/09/202

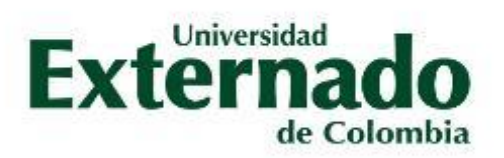

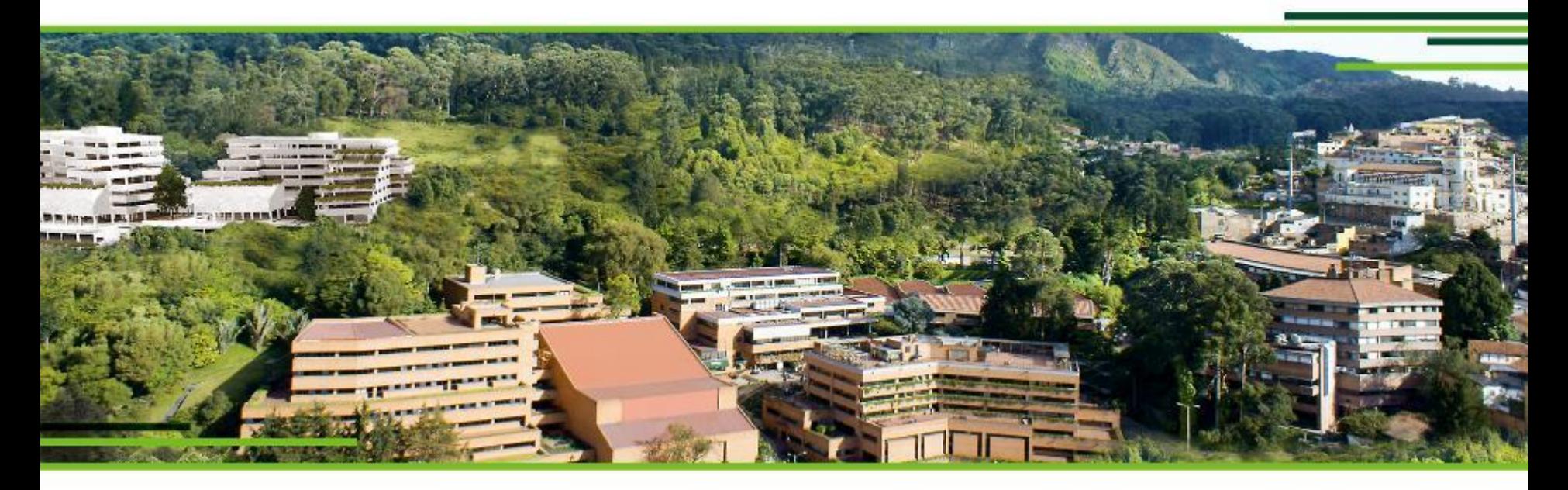

# **GRACIAS**

UNIVERSIDAD EXTERNADO DE COLOMBIA Calle 12 n.º 1-17 este. Bogotá - Colombia / PBX (571) 341 9900 / 353 7000 / 342 0288